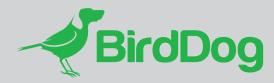

## USING BIRDDOG NDI CAMERAS WITH ZOOM ROOMS

## QUICKSTART GUIDE

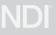

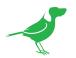

## Introduction

This quickstart guide shows you how to use an NDI source - in this case, your BirdDog NDI camera, as your Zoom Rooms camera.

## Procedure

1. Download and install NDI Tools.

NDI Tools is a free suite of useful apps that help you with all aspects of NDI connectivity. We will use one of the included tools, **NDI Virtual Input**, to input your BirdDog NDI camera.

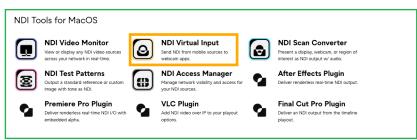

2. Start the NDI Virtual Input app. The icon will reside in the application bar.

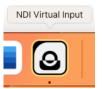

3. NDI sources will be automatically detected by NDI Virtual Input. Click the NDI button and select your camera from the dropdown list.

| Ś | NDI Virtual Input | NDI           | Support  |     |
|---|-------------------|---------------|----------|-----|
|   |                   | BIRDDOG-9A678 |          | CAM |
|   |                   | BIRDD         | OG-71863 |     |

4. In Zoom Rooms navigate to the **Settings** tab.

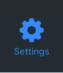

5. Press the **Camera** menu item and select **NDI Video** as the Source. You should now have access to your BirdDog NDI camera.

| D        | General    | 1                       | SOURCE                                              |  |  |
|----------|------------|-------------------------|-----------------------------------------------------|--|--|
| Veet Now |            |                         | NDI Video 🗸                                         |  |  |
|          | Microphone | Dante Virtual Soundcard | Long press on the camera name for advanced options. |  |  |
| යිා      | Speaker    | SAMSUNG                 |                                                     |  |  |
| Join     | Camera     | NDI Video               |                                                     |  |  |
|          |            |                         |                                                     |  |  |

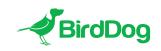

WELCOME TO THE FUTURE.